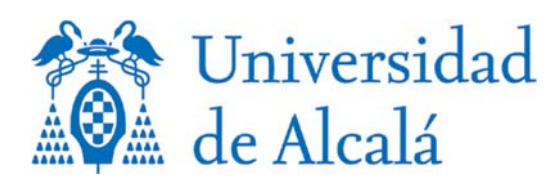

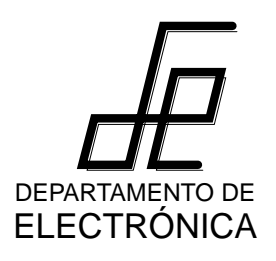

## **Máster universitario en automatización de procesos industriales**

**Departamento de Electrónica Universidad de Alcalá**

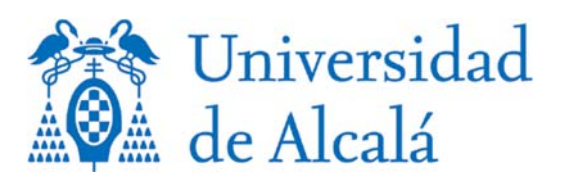

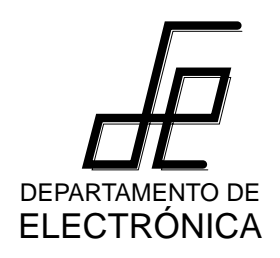

**CX Programmer 2ª parte**

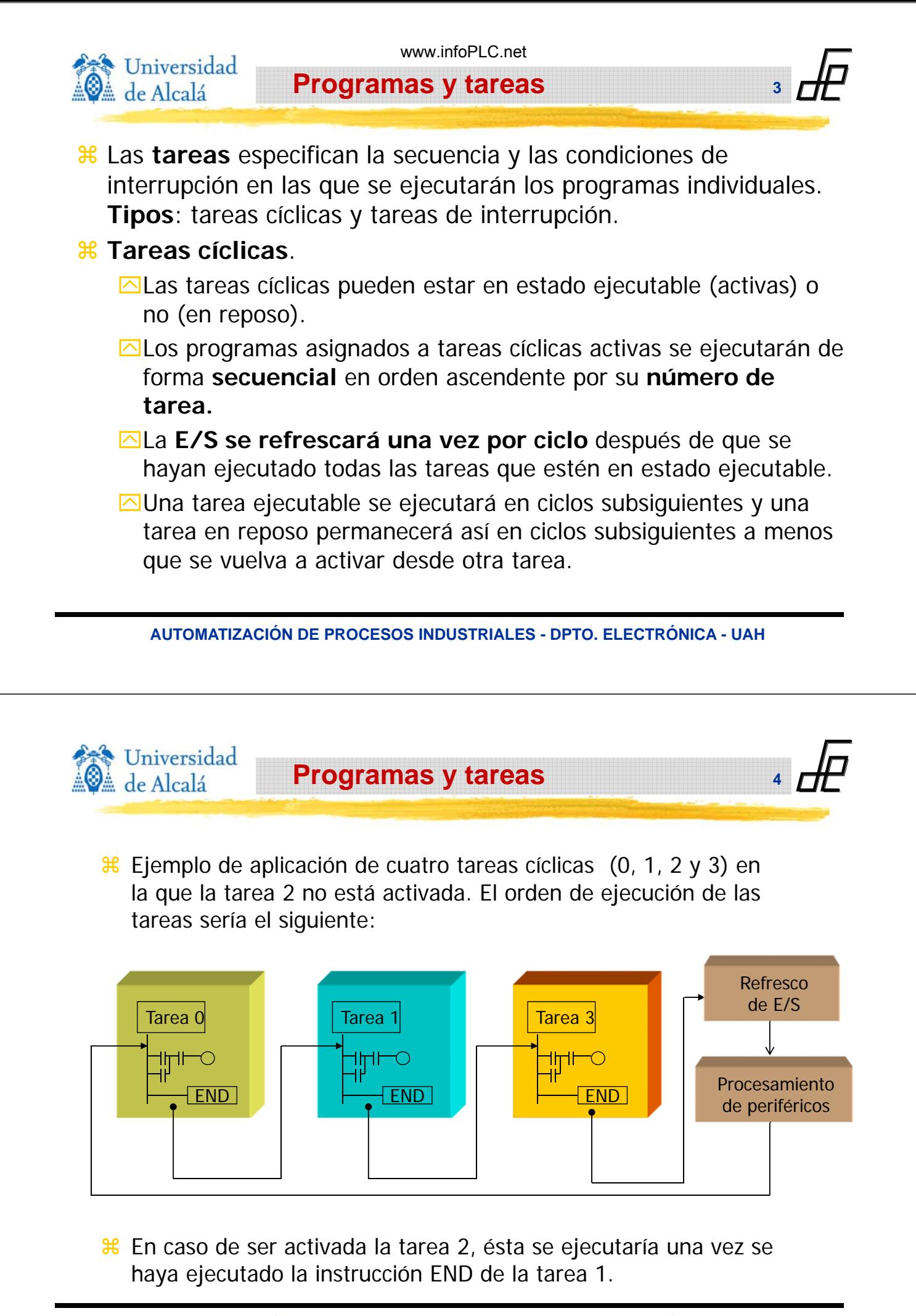

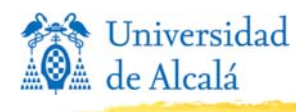

**5**

**6**

**Programas y tareas**

- $\frac{12}{16}$  **Tareas de interrupción asociadas a condiciones de interrupción.** En caso de que se produzca una condición de interrupción durante el procesamiento de tareas cíclicas, la tarea cíclica se **interrumpirá** y se ejecutará el programa asignado a la tarea de interrupción.
- **<sup>8</sup> Tipos de tareas de interrupción** en las CPUs de CJ1:
	- **<u>A</u> Tarea de interrupción de alimentación en OFF** se ejecuta cuando se interrumpe la alimentación (solo 1).
	- $\boxed{\triangle}$  **Tarea de interrupción programada** esta tarea se ejecuta a intervalos de tiempo concretos. (2 como máximo).
	- $\boxed{\triangle}$  **Tareas cíclicas adicionales** las tareas cíclicas adicionales se ejecutan una vez cada ciclo siempre que se encuentren en condición de ejecución.
- <sup>8</sup> El número máximo de tareas para una CPU de CJ1 es 35, es decir, 32 tareas cíclicas y 3 de interrupción. El número total de programas que se pueden crear y administrar también es 35.

**AUTOMATIZACIÓN DE PROCESOS INDUSTRIALES - DPTO. ELECTRÓNICA - UAH**

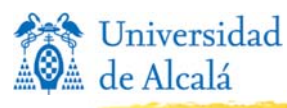

#### **Programas y tareas**

#### $\%$  Tareas:

- `Una vez que se inicia la ejecución del programa, las **tareas** se pueden **controlar** con **TKON(820) y TKOF(821)**.
- `Una tarea cíclica está **deshabilitada** cuando el PLC se encuentra en modo **Program**.
- `Una tarea cíclica está **activada** cuando su **flag de estado está a ON** (bien porque se haya pasado a modo Run o porque se haya usado la instrucción TKON para activarla).
- `Una tarea cíclica está **ejecutándose** cuando "le llega su turno" **después** de haberse ejecutado **la última tarea cíclica** que estuviera activada con número inferior.
- `Una tarea cíclica está **en reposo** cuando se ejecuta la instrucción **TKOF** sobre ella.

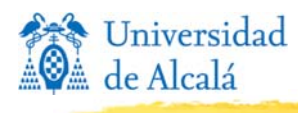

**7**

<sup>8</sup> Si ocurre una interrupción B mientras se está ejecutando una tarea de interrupción A, la tarea de interrupción B no comenzará a ejecutarse hasta que no haya finalizado la tarea de interrupción A.

**Programas y tareas**

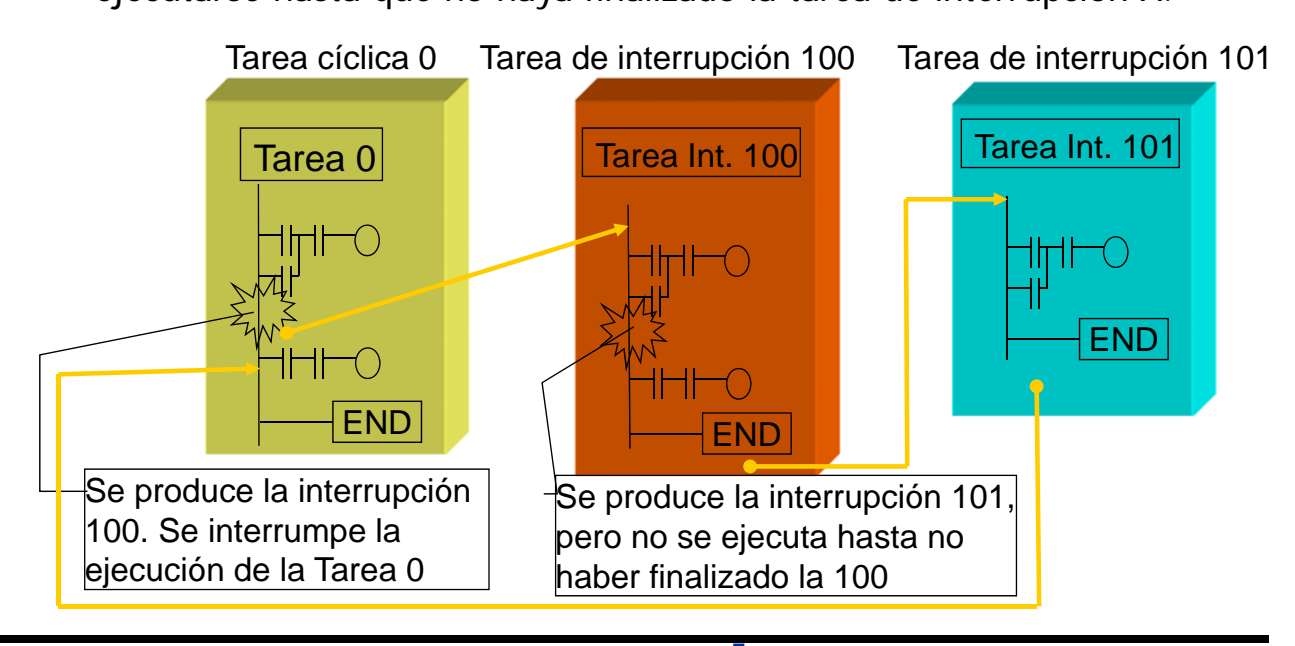

**AUTOMATIZACIÓN DE PROCESOS INDUSTRIALES - DPTO. ELECTRÓNICA - UAH 7**

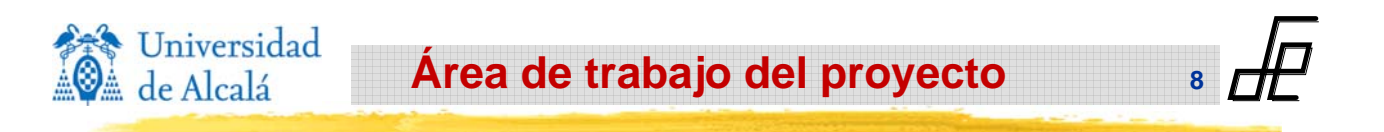

#### a **Propiedades:**

- ` Botón derecho del ratón sobre cualquier elemento del área de proyecto. Serán distintas según el elemento seleccionado.
- ` Ejemplo:

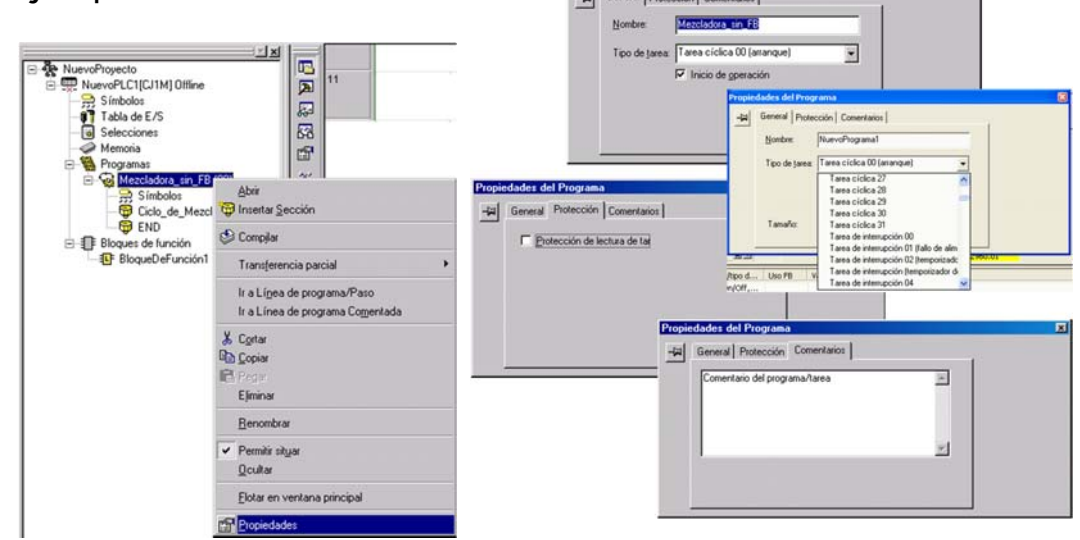

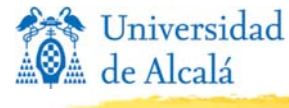

**Área de trabajo del proyecto**

Ģ.

Tes

**9**

**10**

# a **Selección del tipo de tarea**

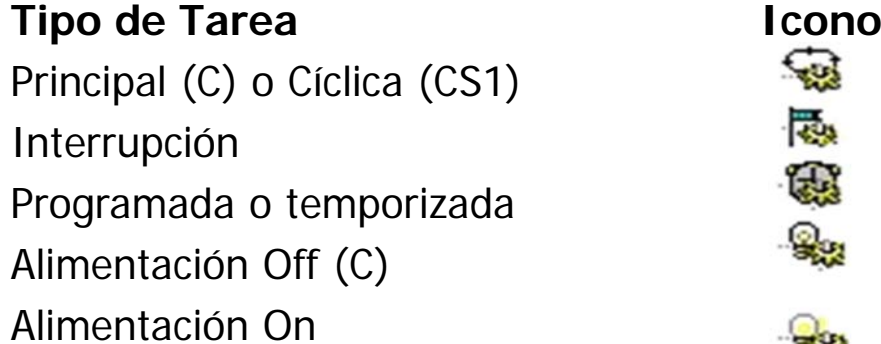

**Símbolos**

### a Durante la monitorización, el **estado de las tareas cíclicas** se muestra al final de los nombres de programa.

¾ Cuando se está ejecutando la tarea

स्लो NuevoPrograma1 (00)En ejecución

¾ Cuando la tarea se ha detenido

MuevoPrograma1 (00)Detenido

**AUTOMATIZACIÓN DE PROCESOS INDUSTRIALES - DPTO. ELECTRÓNICA - UAH**

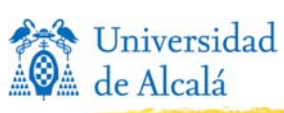

- a Un **símbolo** es una "**representación simbólica**" de una **dirección** o **valor** que se puede utilizar como un operando para programar diagramas de relés
- a El nombre se puede utilizar en vez de la dirección. Esto hace posible cambiar la dirección (p.e. si se cambia la configuración de E/S) sin tener que modificar el programa.

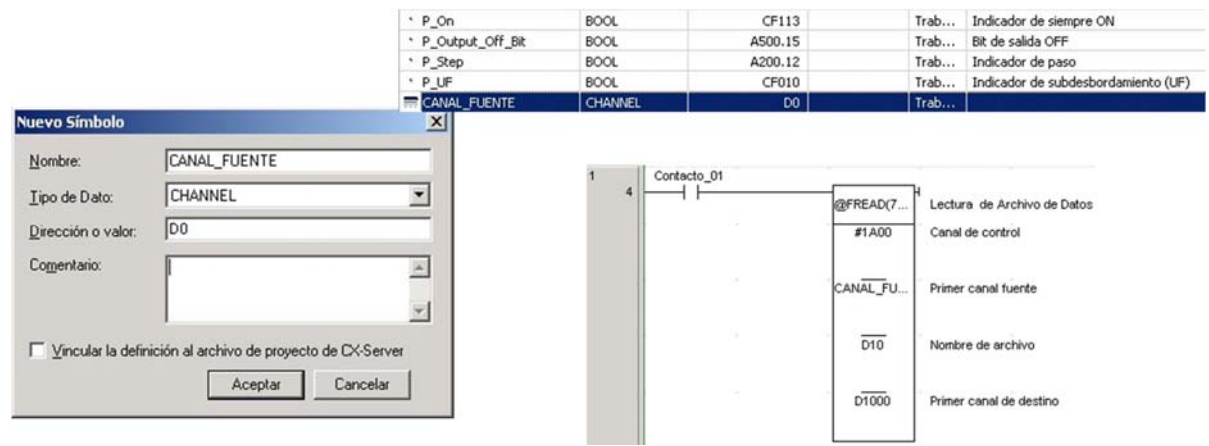

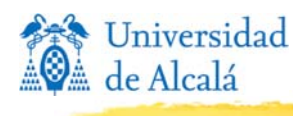

**Símbolos**

 **Nombre:** cualquier secuencia de letras, dígitos y subrayados siempre que el primer carácter no sea un número. Distingue entre mayúsculas y minúsculas (pero da problemas).

www.infoPLC.net

- **Tipo de datos**
- **Dirección o Valor**
- **Comentario**: Es opcional.
- **Vínculo a CX-Server:** Esto permite compartir símbolos entre otras aplicaciones que utilicen CX-Server.

**AUTOMATIZACIÓN DE PROCESOS INDUSTRIALES - DPTO. ELECTRÓNICA - UAH**

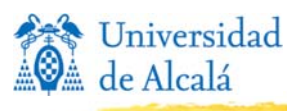

#### a **Tipos de símbolos Símbolos globales**

Disponibles para todos los programas de un PLC. Los símbolos globales pueden estar **vinculados a un archivo de CX-Server**.

**Símbolos**

#### **Símbolos locales**

Los nombres de estos símbolos son privados para un programa particular y no se pueden ver desde otros programas.

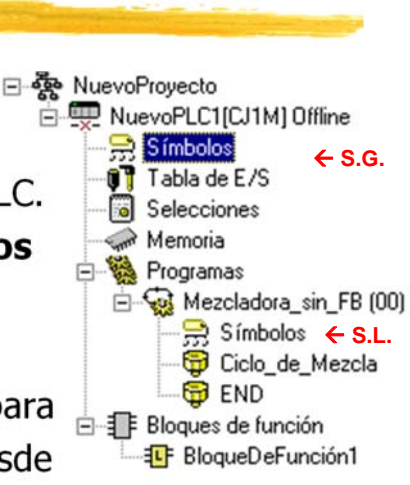

**12**

**11**

#### **Símbolos predefinidos**

Dependiendo del tipo de PLC. (Hacer doble click sobre el icono de símbolos globales). P. ej. P\_On =1, P\_Off =0, P\_Low\_Battery (indicador de batería baja), P\_First\_Cycle\_Task (indicador de ejecución de primera tarea), etc.

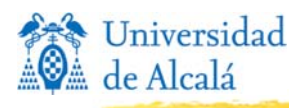

**13**

**14**

- a **BOOL** Æ Dirección de un bit binario
- $\angle$  **<b>INT** → Dirección de un canal binario simple (16 bits) con signo.

**Tipos de datos (I/II)**

- a **DINT** Æ Dirección de un canal binario doble (32 bits) con signo.
- a **LINT** Æ Dirección de un canal binario cuádruple con signo.
- a **UINT** Æ Dirección de un canal binario simple sin signo.
- $\text{R}$  UINT\_BCD → Dirección de un canal BCD simple sin signo
- $\text{R}$  UDINT → Dirección de un canal binario doble sin signo.
- $\text{R}$  UDINT\_BCD → Dirección de un canal BCD doble sin signo.
- a **ULINT** Æ Dirección de un canal binario cuádruple (64 bits) sin signo.
- $\text{R}$  ULINT\_BCD → Dirección de un canal BCD cuádruple sin signo.
- $\#$  **CHANNEL →** Tipo de dato especial que se usa para la compatibilidad con versiones anteriores. Se trata de una dirección a cualquier dato (con o sin signo) que puede usarse en lugar de cualquier tipo de dato, excepto NUMBER y BOOL.

**AUTOMATIZACIÓN DE PROCESOS INDUSTRIALES - DPTO. ELECTRÓNICA - UAH**

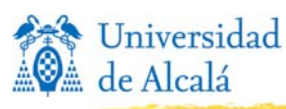

#### **Tipos de datos (II/II)**

- $\boxed{\circ}$  **REAL → Dirección de un valor de coma flotante y 32 bits.**
- $\overline{\odot}$  **LREAL**  $\rightarrow$  Dirección de un valor de coma flotante y 64 bits.
- **⊠ NUMBER → Valor numérico literal. No es una dirección. El valor** puede tener signo o ser de coma flotante. Puede emplearse para cualquier valor literal o para identificadores del temporizador/contador (en tal caso, sólo se permiten valores enteros sin signo). Los valores de coma flotante sólo son adecuados en operandos del tipo IEEE REAL. Se supone que el valor de un dato NUMBER es decimal, a menos que lleve el prefijo "#" de valor hexadecimal.
- **⊠ WORD → Dirección de una cadena de 16 bits.**
- $\triangleright$  **DWORD**  $\rightarrow$  Dirección de una cadena de 32 bits.
- $\boxtimes$  **LWORD**  $\rightarrow$  Dirección de una cadena de 64 bits.
- **E FUNCTIONBLOCK → Ejemplo de un bloque de función IEC61131-**
	- 3. (Ver tabla de símbolos)

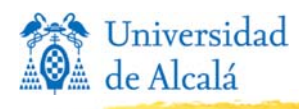

**15**

**16**

#### **Operaciones Online**

#### **Borrar todas las áreas de memoria del PLC**

Esta opción borra todos los datos existentes en el PLC conectado. Si se selecciona desde el menú principal, aparece un diálogo que indica el nombre y tipo de PLC, así como el área de destino que se va a borrar. Seleccione **Inicializar** y pulse el botón Aceptar para ejecutar la operación.

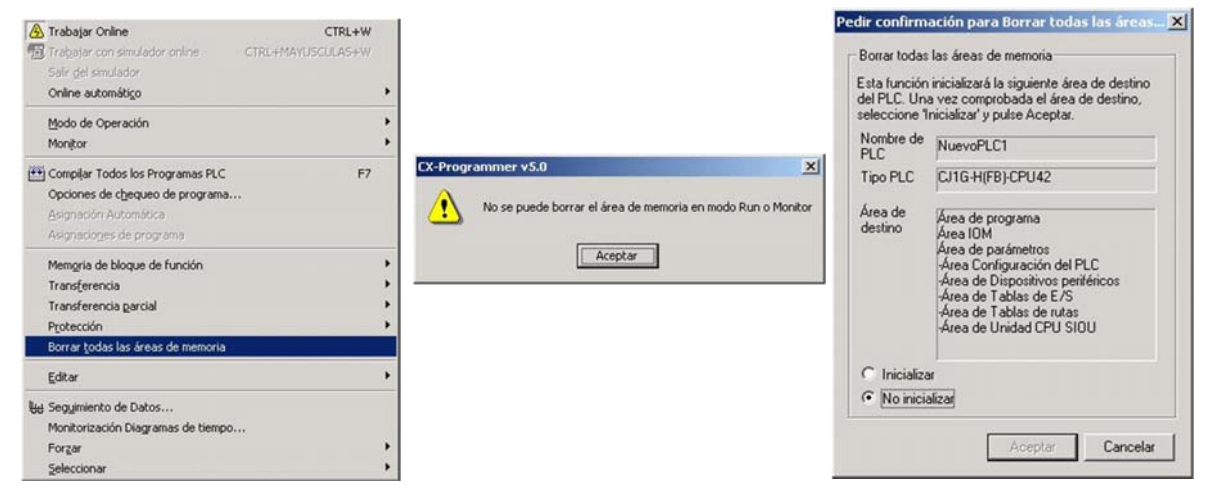

**AUTOMATIZACIÓN DE PROCESOS INDUSTRIALES - DPTO. ELECTRÓNICA - UAH**

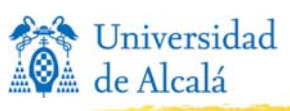

#### **Monitorización**

#### **Monitorización**

- a Es posible **monitorizar los valores contenidos en las direcciones del PLC** en el diagrama de relés principal o nemónico. Para cada operando, se visualiza el valor o se muestra el flujo de potencia para indicar el estado del operando.
- a Requisitos: es necesario que el PLC esté **online** y en modo de operación **monitor** o **run**. El PLC debe tener la opción de monitorización habilitada (seleccionar **Monitorización** en el menú PLC/Monitorizar).

**Nota:** Algunos valores en la memoria del PLC se cambian más rápido que lo que puede leerlos el ordenador. **Para el cambio rápido de bits**, es posible monitorizar los valores cambiados utilizando la función **Monitorización diferencial**.

a Es posible **congelar la monitorización de los valores** y visualizar el flujo de potencia cuando ésta esté activa, utilizando la función **Monitor | Pausa**.

**17**

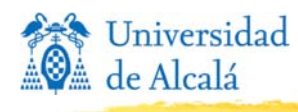

**Monitorización**

#### **Ventana de Vigilancia**

- a La Ventana **Vigilar** permite **ver el contenido** de algunas direcciones del PLC cuando se está online, en modo de monitorización o run. Esta ventana no se visualiza por defecto. Seleccionar [Ver | Ventanas | Vigilancia] o pulsar el botón de la barra de herramientas "Activar Ventana Vigilancia" para hacer aparecer esta ventana. Seleccionar la opción del menú o el botón de la barra de herramientas de nuevo para ocultar la ventana.
- a Es posible **seleccionar las columnas que se mostrarán** en el menú [Ver] de un menú desplegable que aparece al hacer clic con el botón derecho del ratón en la ventana de vigilancia. También es posible modificar el tamaño de las columnas con el ratón, arrastrando el borde (el tamaño se almacena con el proyecto).

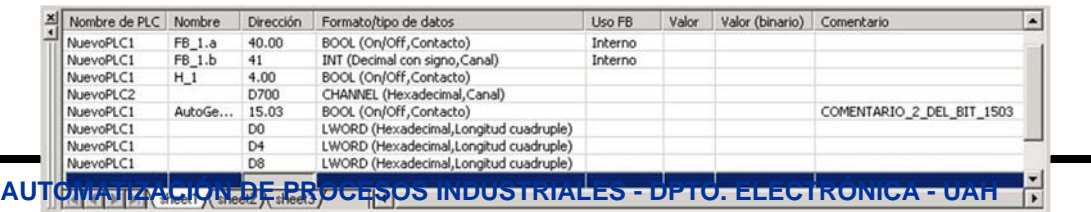